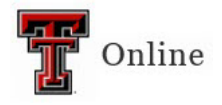

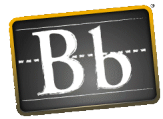

# **Blackboard Rubric Tool**

The Blackboard rubric tool gives you the ability to evaluate work submitted in Blackboard. With the rubric tool, you can divide the assigned work into parts (i.e., criteria). The rubric criteria give a description of the characteristics of each part of the work, at varying levels of skill.

Students benefit from the rubric because they can use it to organize their efforts to meet the requirements of the graded work. The rubric offers transparency to the students, and they know exactly what the instructor expects from their work.

## **Blackboard Assessment Tools That Use Rubrics**

- Assignment Tool
- Test Question Types: Essay, Short Answer, and File Response
- Discussion Forums, Blogs, Journals, and Wikis
- Grade Center Columns created for manual entry

## **Create a Rubric**

Multiple rubrics can be created in your course. Each rubric consists of rows and columns. The rows represent the criteria, and the columns represent the level of achievement and a description of the criteria. By default, the rubric has three rows and three columns when you create it; additional rows and columns can be added.

- 1. In the Control Panel, click **Course Tools** and select **Rubrics**.
- 2. On the Rubrics page, click **Create Rubric**.

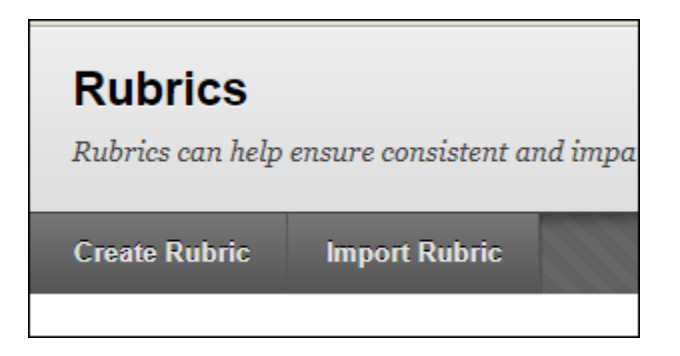

3. Under Rubric Information, enter the **Name** and **Description**. (The Description is optional.)

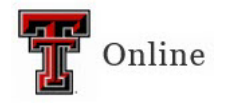

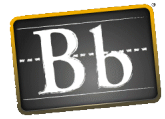

4. Under Rubric Detail, click **Add Row** if you need to add a new criterion to the bottom of the grid; click **Add Column** if you need to add a new level of achievement to the grid.

**NOTE** To change the default row and/or column titles, click the down-pointing arrow next to the title and select **Edit**.

- 5. Choose a **Rubric Type** from the pulldown menu:
	- No Points
	- Points
	- Point Range
	- Percent (can be weighted)
	- Percent Range (can be weighted)

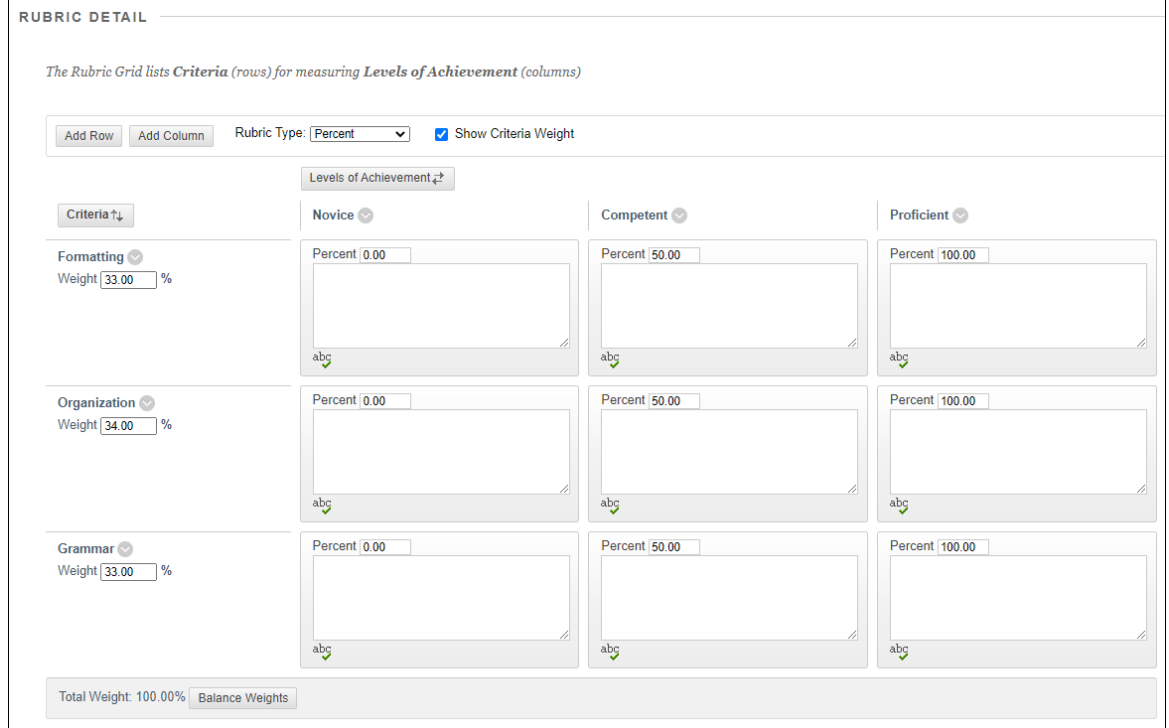

6. After all the criteria and achievements have been added/edited, click **Submit**.

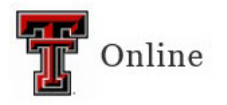

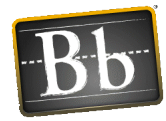

#### **Attach a Rubric to an Assignment**

- 1. Go to the assignment you want to attach the rubric to, click the chevron (down-pointing arrow) next to the assignment name, and select **Edit**.
- 2. In the Grading section, click the **Add Rubric** pulldown menu and select one of the following options:
	- **Select Rubric** To select a saved rubric
	- **Create New Rubric** To create a rubric
	- **Create From Existing** To open an existing rubric and add to it or make changes

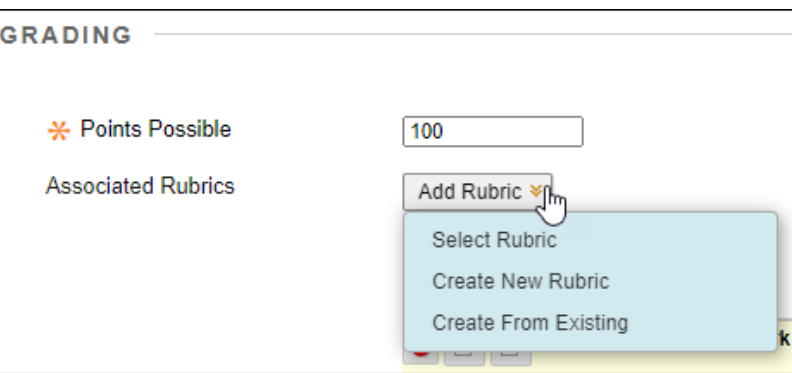

3. Rubric Options:

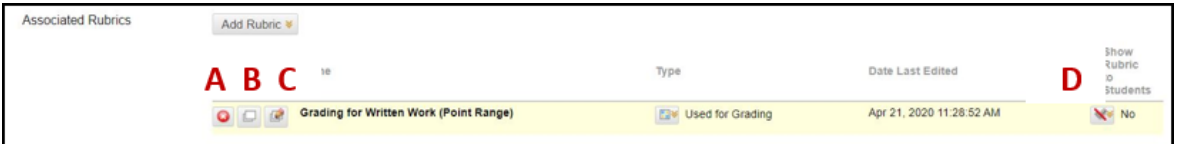

- A. **Remove Rubric** Deletes the currently attached rubric
- B. **View Rubric** Allows you to view the rubric
- C. **Edit Rubric** Allows you to edit the currently attached rubric
- D. **Show Rubric to Students** pulldown menu
	- $\circ$  No Students do not see the rubric
	- o Yes (With Rubric Scores)
	- o Yes (Without Rubric Scores)
	- o After Grading
- 4. To attach the rubric, click **Submit**.

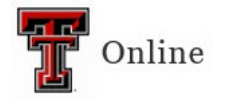

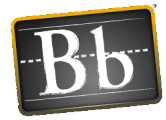

### **Student View**

The students can be given access to the rubric when the assessment becomes available. The ability for students to view the rubric before they submit their assessment lets them know what the instructor expects of them.

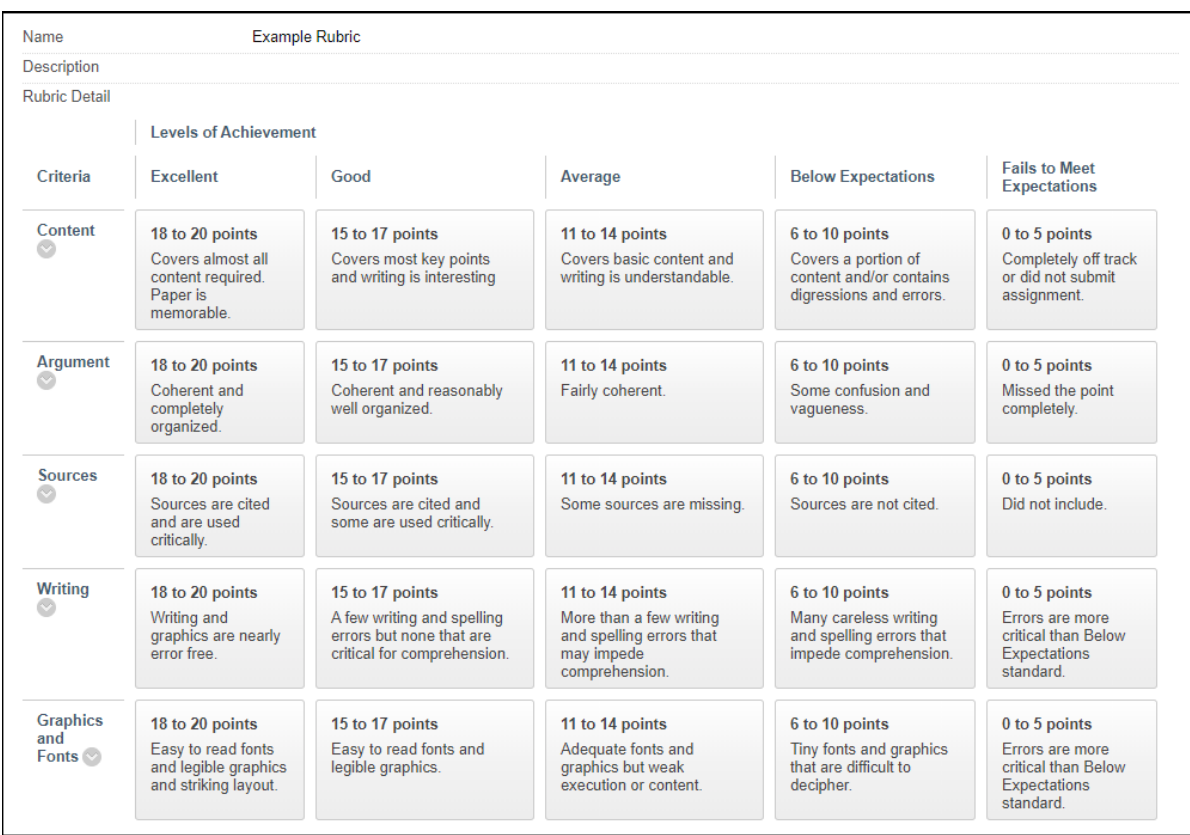